<span id="page-0-0"></span>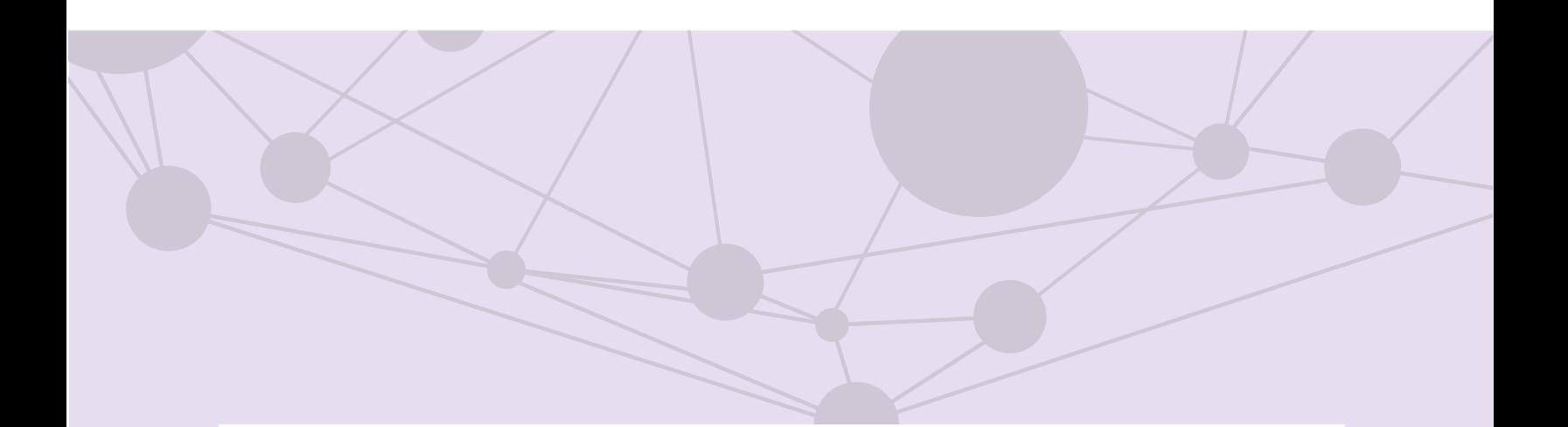

Sistema de recepción de materiales de radio y televisión

Descarga de Pautas

**[Aprende más](#page-1-0)**

Versión del Sistema 5.1

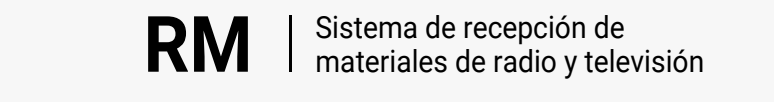

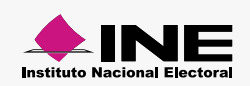

<span id="page-1-0"></span>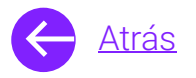

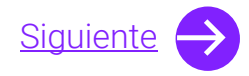

# **Módulos**

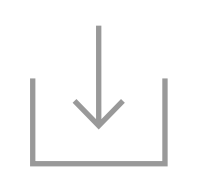

Descarga de pautas Aprende más

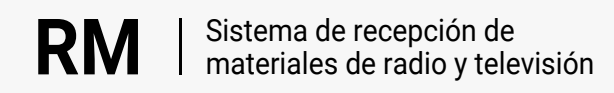

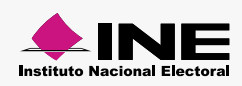

<span id="page-2-0"></span>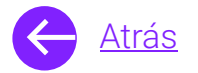

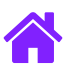

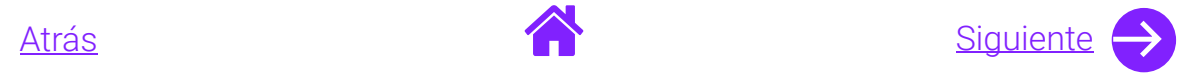

## Objetivo general

### Permitir que los actores políticos **descarguen las pautas aprobadas** de radio y televisión.

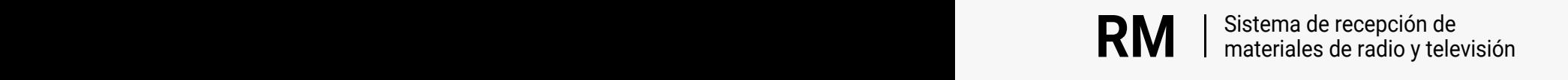

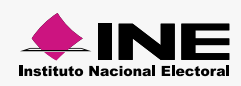

<span id="page-3-0"></span>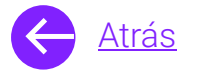

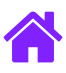

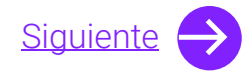

### **Usuarios**

Administradores **Partidos Políticos** Autoridades electorales

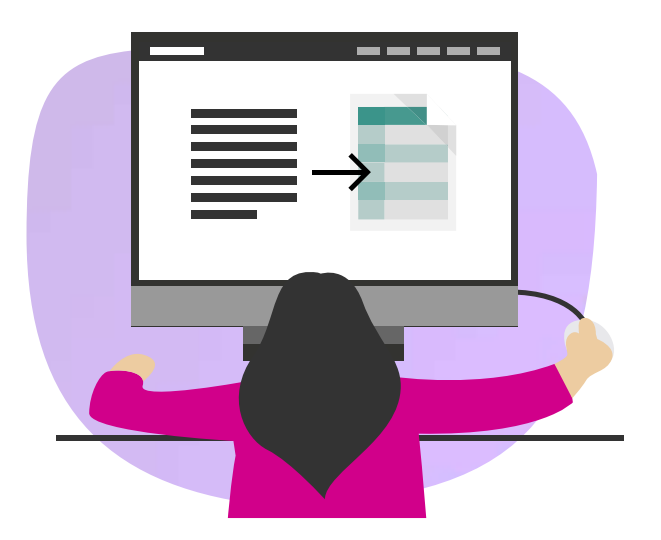

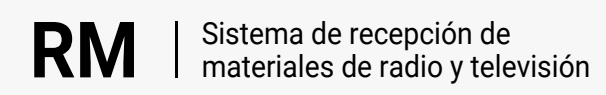

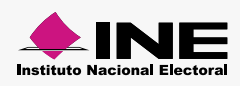

<span id="page-4-0"></span>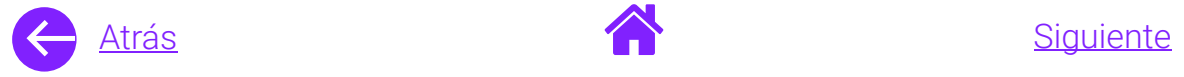

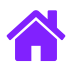

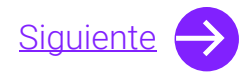

#### Ingresa al sistema

1. Ingresa al sistema a través de la liga:

https://siate-medios.ine.mx/recepMat5/

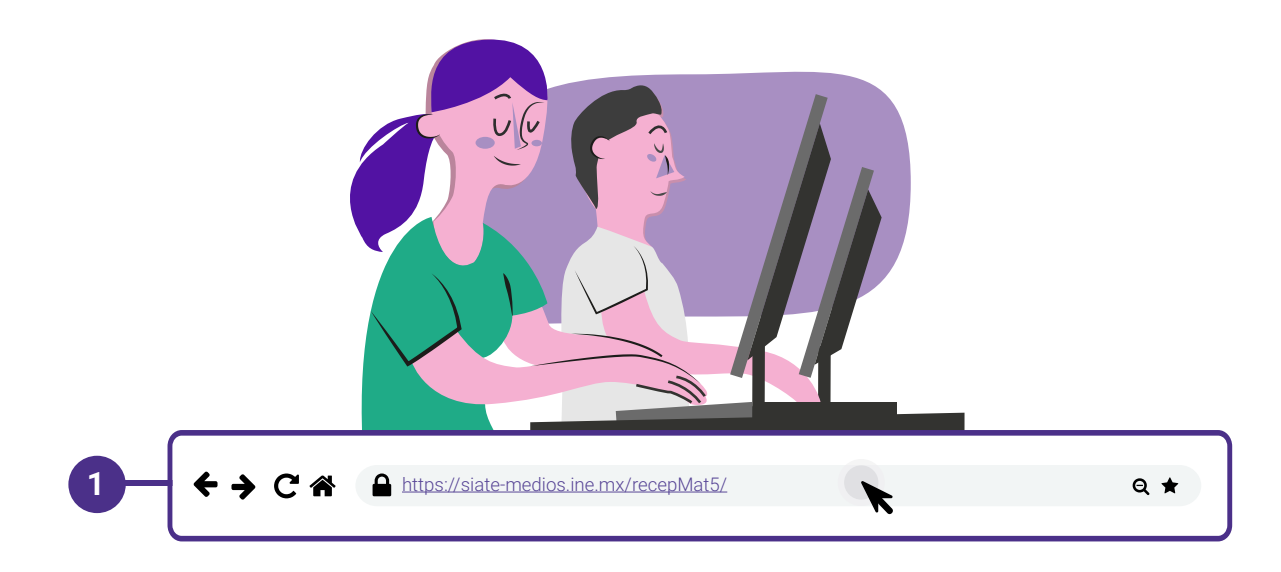

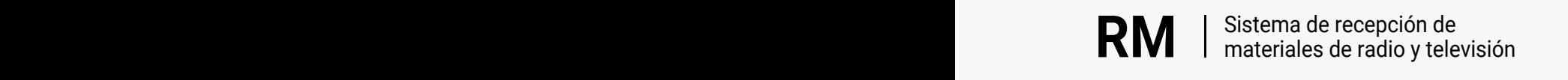

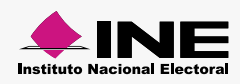

<span id="page-5-0"></span>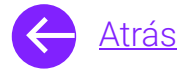

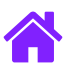

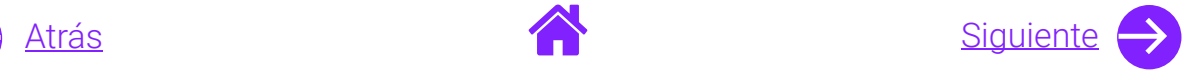

- 2. Ingresa tus datos de **Usuario y Contraseña.**
- 3. Introduce el **Control de seguridad.**
- 4. Da clic al botón **Iniciar sesión.**

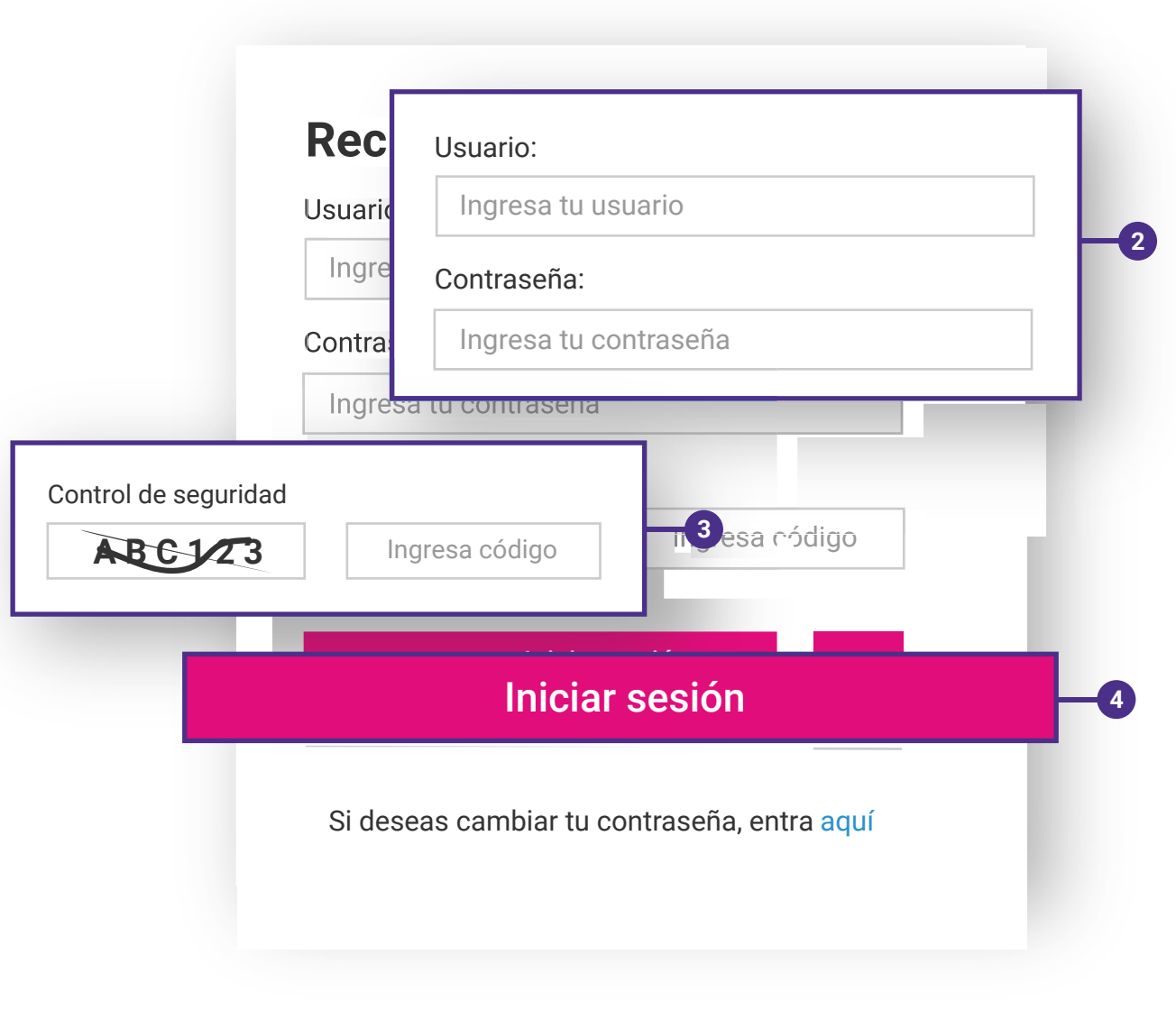

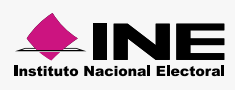

<span id="page-6-0"></span>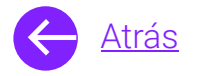

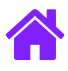

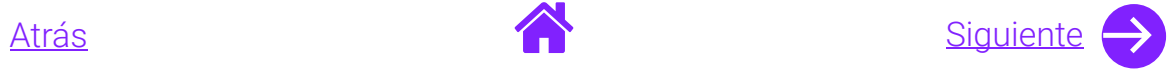

### Descarga de pautas

- 1. Ingresa al módulo de **Descarga de pautas** ubicado en el měnú superior.
- 2. Selecciona el **Tipo de periodo.**
- 3. Elije la entidad, año y periodo.

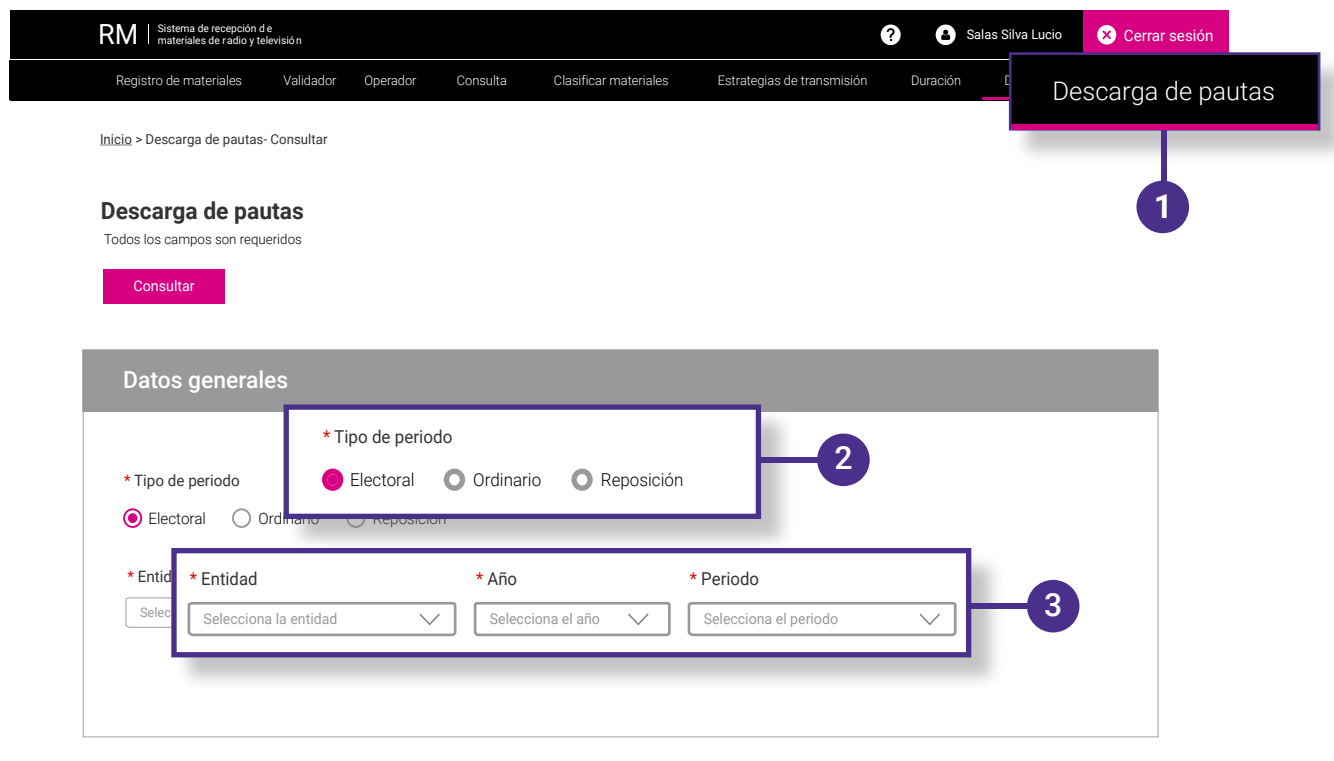

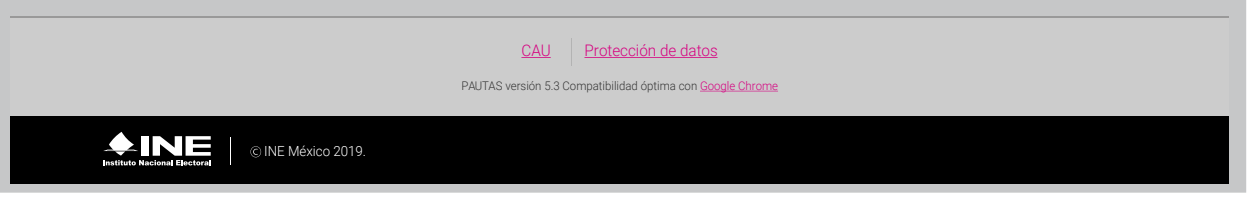

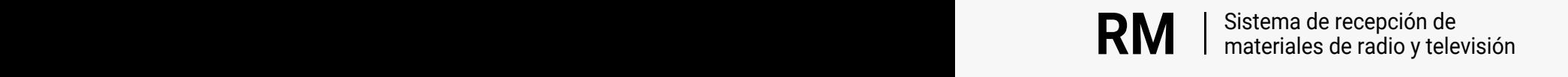

<span id="page-7-0"></span>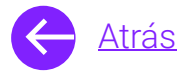

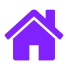

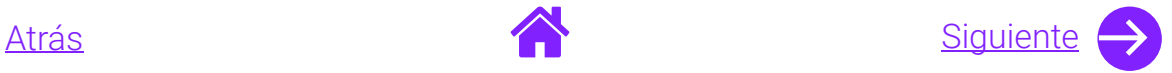

- 4. Selecciona las fechas.
- 5. Elije el **tipo de medio**; podrás seleccionar ambos en caso de que así lo requieras.
- 6. Automáticamente aparecerán los resultados; da clic en **Descargar todo** o **selecciona individualmente las pautas** que desees descargar.

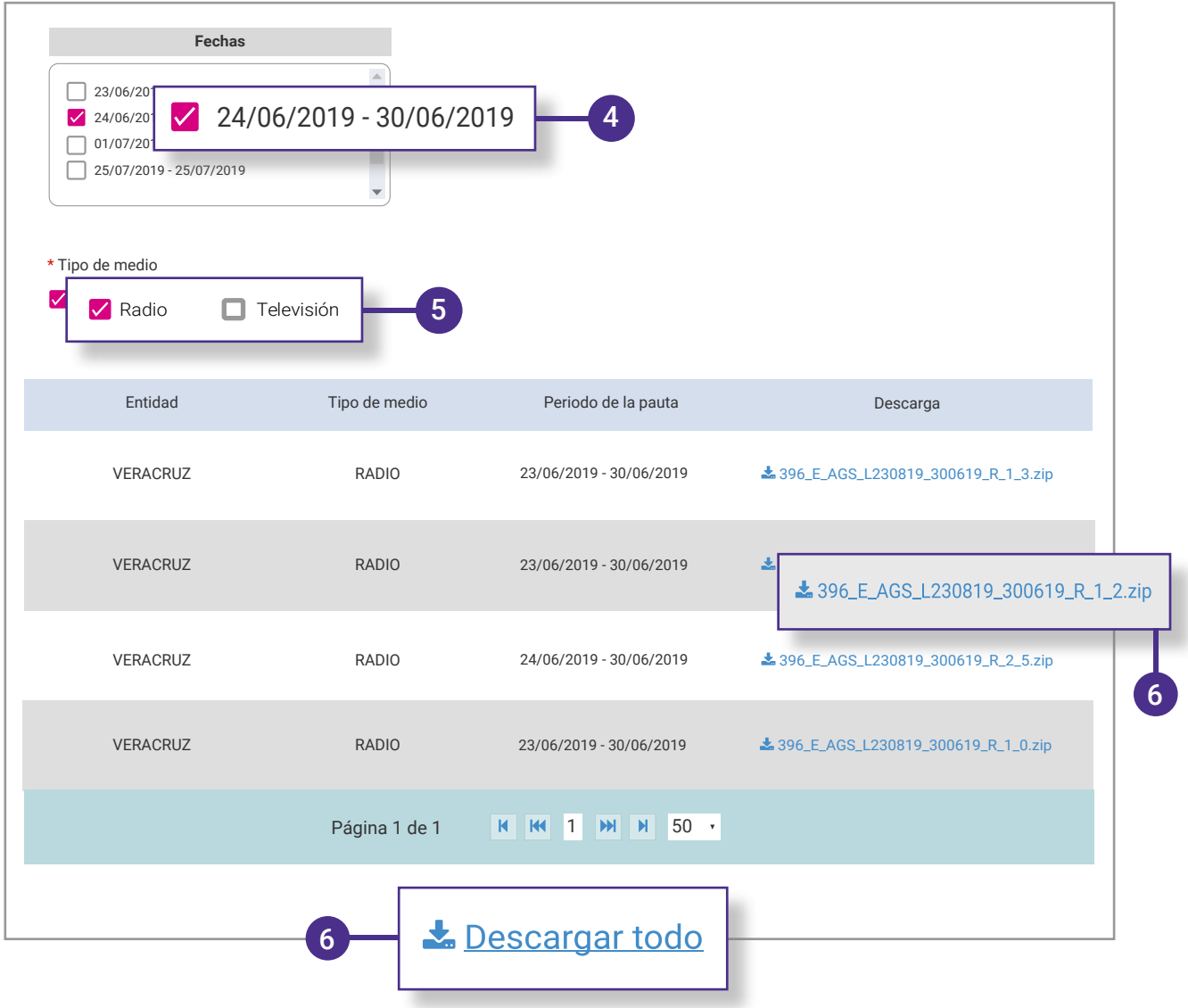

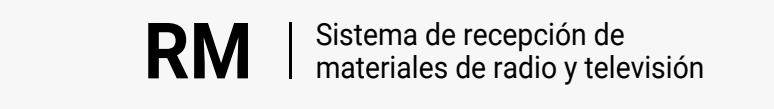

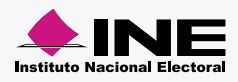

<span id="page-8-0"></span>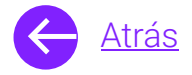

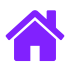

# **¡Felicidades!**

Estás listo para utilizar el módulo de Descarga de Pautas del sistema de **Recepción de materiales de radio y televisión.**

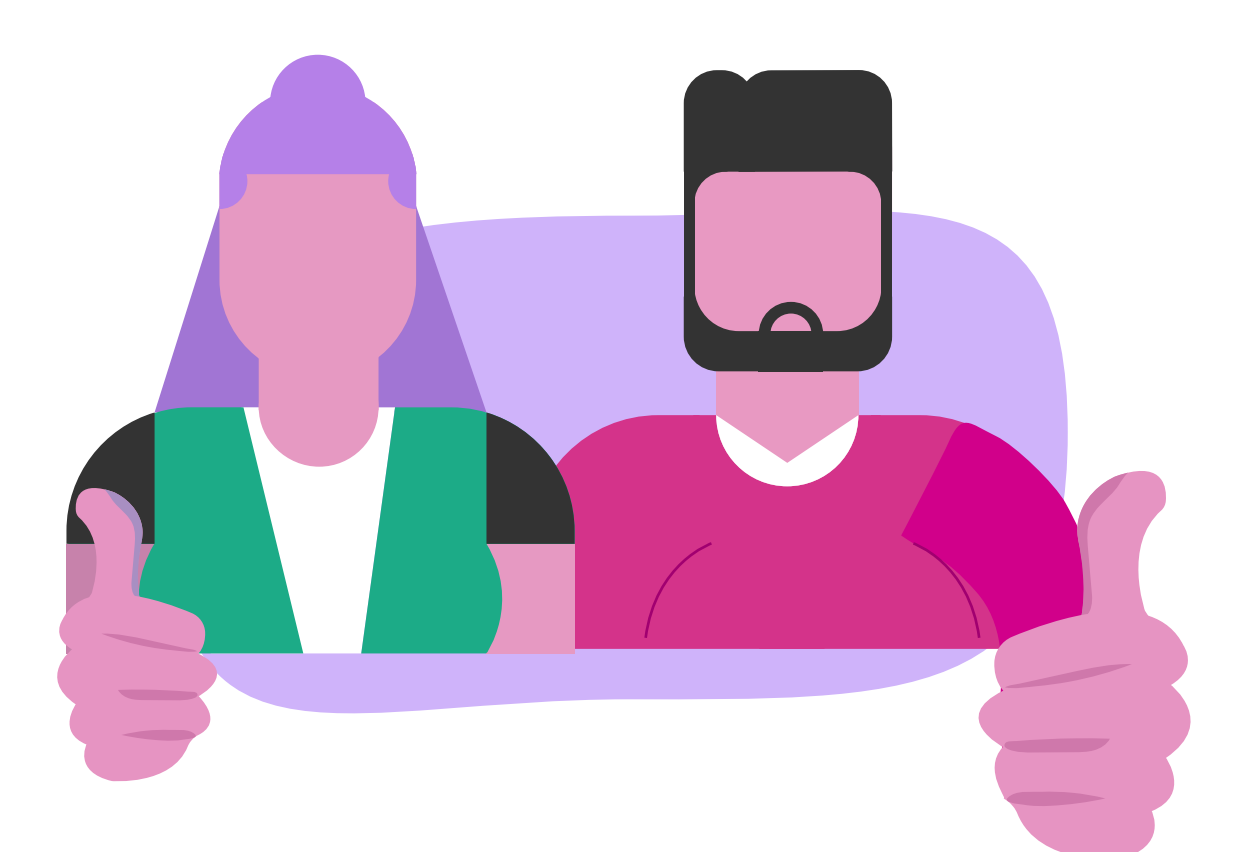

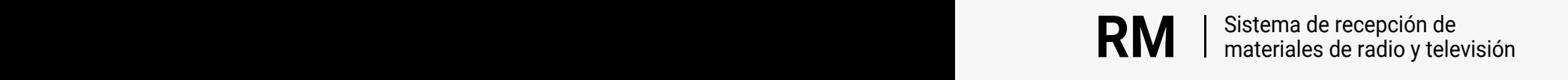

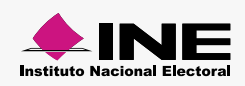